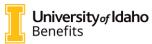

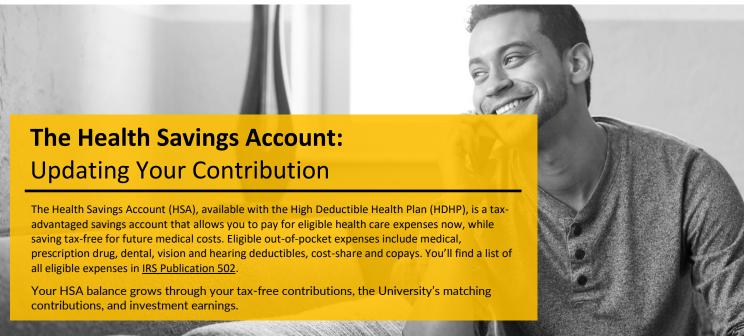

### **2025 Contribution Limits**

You decide how much you want to contribute to your HSA each year, up to IRS limits:

- \$4,300 for employee-only coverage
- \$8,550 for family coverage

The University matches 50 cents for every \$1 you contribute; this contribution counts toward the IRS limit. If you will be age 55 or older by December 31, 2025, you can make additional "catch-up" contributions of up to \$1,000 for 2024. All contributions made to your HSA are tax-free.

## **Changing Your HSA Contribution**

You can change your HSA contribution at **any time** during the year. Before making a change, **be sure that** your new contribution amount is not going to exceed the annual IRS limits shown above. Follow these steps to make a change:

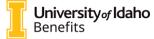

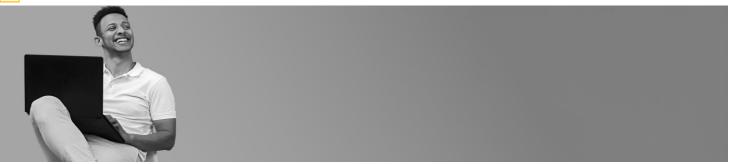

## 1. Sign in to MyUI at my.uidaho.edu

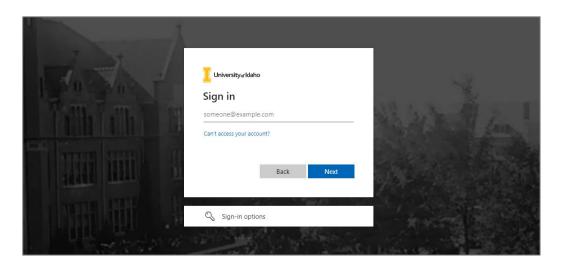

## 2. On the Employee Resources card, select myBenefits

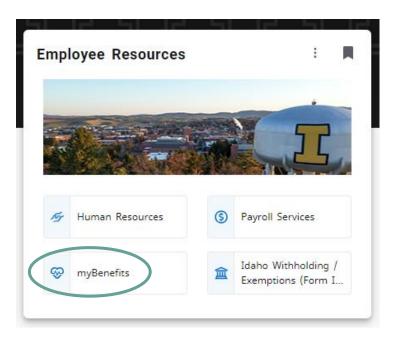

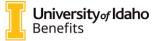

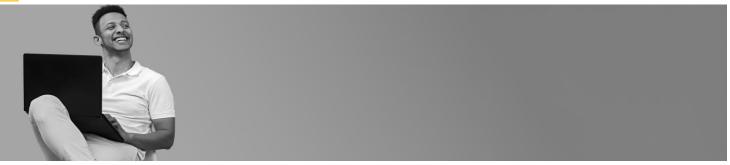

### 3. Click the Quick actions button

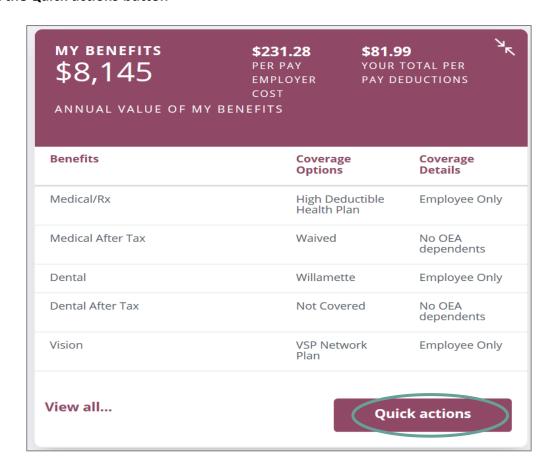

### 4. Select Enroll/Make Changes

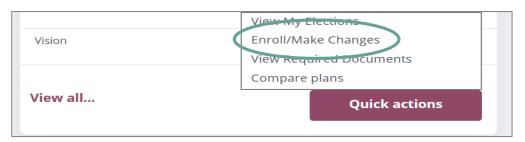

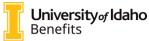

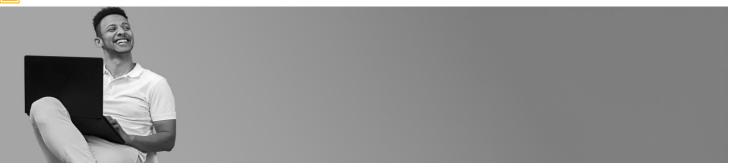

### 5. Select Change HSA contribution

# Enroll / Change Tool

To make changes to your current selections and/or personal information, choose the applicable link from the table. In some cases, you may need to make your changes within a certain time period.

You may also view the history of your pending and processed selections made during previous activities.

| Description                                               | You must complete your changes within |
|-----------------------------------------------------------|---------------------------------------|
| Life Event                                                |                                       |
| Birth/Adoption/Placement for Adoption                     | 60 days of the event date             |
| Dependent Gains Other Coverage                            | 30 days of the event date             |
| Divorce/Annulment/Legal Separation                        | 30 days of the event date             |
| Dependent Loses Other Coverage                            | 30 days of the event date             |
| <u>Death of Spouse</u>                                    | 30 days of the event date             |
| Death of Child                                            | 30 days of the event date             |
| You or a dependent becomes eligible for or loses Medicaid | 30 days of the event date             |
| <u>Marriage</u>                                           | 30 days of the event date             |
| You gain/lose access to other coverage                    | 30 days of the event date             |
| Termination of Qualified Other Eligible Adult             | 30 days of the event date             |
| Any Time Change                                           |                                       |
| Beneficiary designation                                   | n/a                                   |
| Change dependent information                              | n/a                                   |
| Change HSA contribution                                   | n/a                                   |

## 6. Select Benefits (Tab 2)

Home My Voluntary Benefits

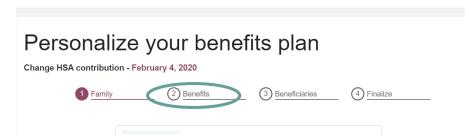

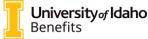

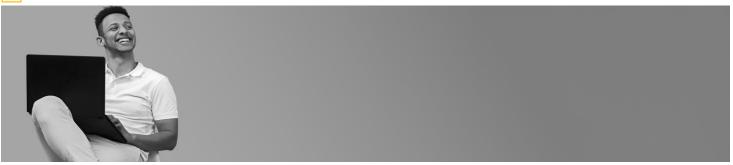

### 7. Select Tax Free Savings & Spending Accounts

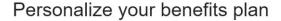

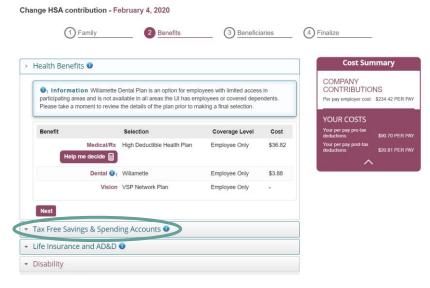

### 8. Under Tax Free Savings & Spending Accounts:

Enter the annual (**not** per pay period) amount you want to contribute to your HSA. The system automatically calculates your per pay period cost for the rest of the year and the matching University contribution. Then, click **Next**.

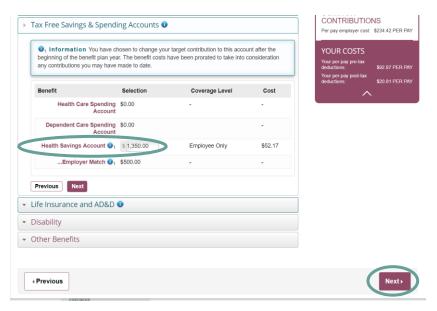

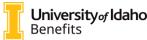

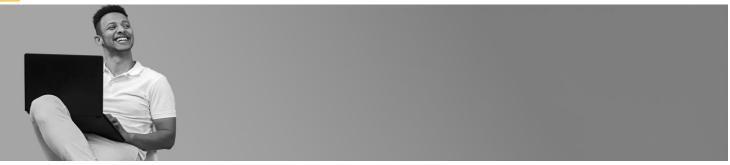

### 9. Select Finalize (Tab 4)

Review your changes and scroll to the bottom of the screen. Check the box under "Do you agree to the following terms and conditions," then click **Next**.

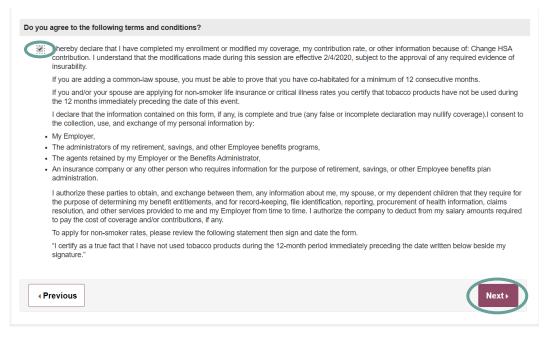

#### 10. Click Done to finalize the change

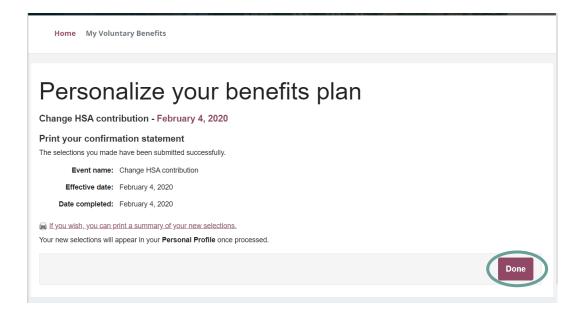